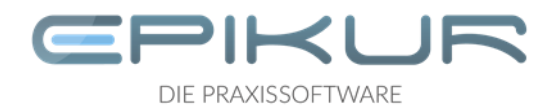

# **Installationsanleitung Windows Einzelplatz**

**Windows** 

Einzelplatz

**EPIKUR Einzelplatz** 

Installationsanleitung

**A** 

顶

#### **1. Schritt: Programm Download**

Der Download des EPIKUR Programms erfolgt von unserem Kunden Portal:

## [www.epikur.de/portal](http://www.epikur.de/portal)

*Das Portalpasswort lautet Berlin*

Navigieren Sie in den Download Bereich und klicken Sie nun Ihren Link an, um die passende Installationsdatei herunterzuladen. In diesem Fall klicken Sie in der Spalte Windows auf EPIKUR Einzelplatz.

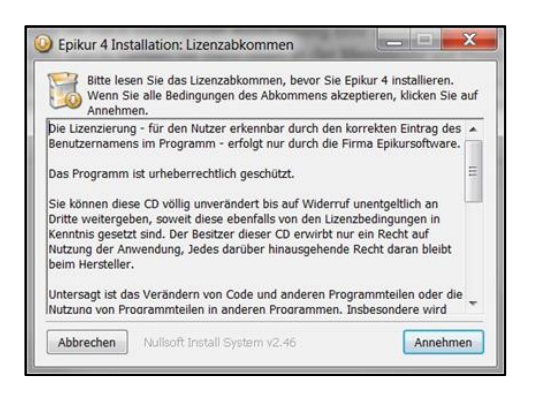

### **2. Schritt: Lizenzabkommen annehmen**

Wenn Sie die Installationsdatei heruntergeladen haben, starten Sie diese mittels Doppelklick. Durch Klick auf den *Annehmen* Button wird das Lizenzabkommen angenommen und Sie gelangen zum nächsten Schritt.

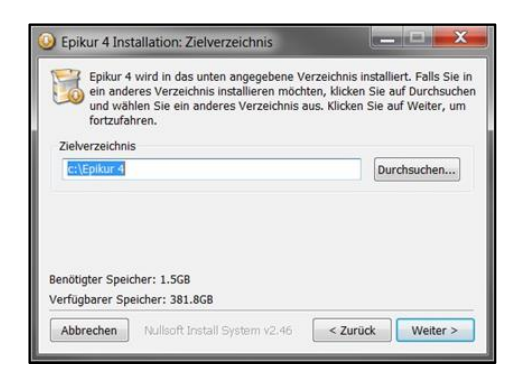

## **3. Schritt: Zielverzeichnis wählen**

Das Zielverzeichnis kann von Ihnen angepasst werden, wir empfehlen Ihnen dieses allerdings so zu belassen. Klicken Sie auf *Weiter*.

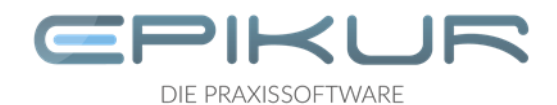

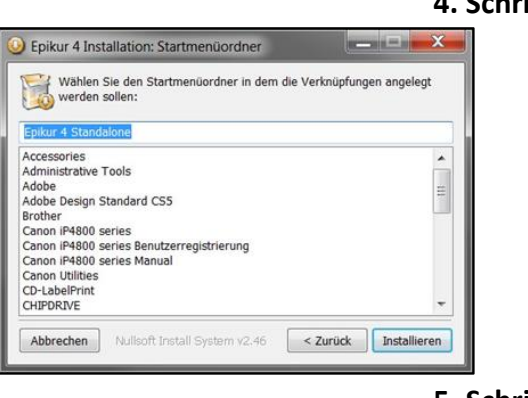

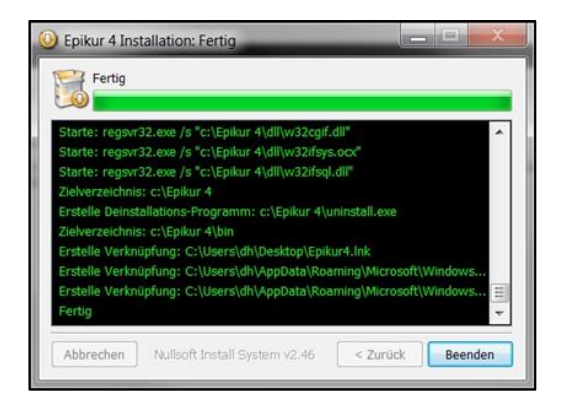

### **4. Schritt: Startmenüordner anlegen**

Hier können Sie nun den Namen, welcher in dem Startmenüordner Verwendung finden soll, einstellen. Dieser kann ebenfalls angepasst werden. Klicken Sie auf *Installieren* um die Installation zu starten.

### **5. Schritt: Installation**

Die Installation läuft nun selbstständig und dauert je nach System und Rechnerleistung bis zu 10 min. Mittels Klick auf den *Beenden* Button kann anschließend die Installation beendet werden.

#### **6. Schritt: Starten und Anmelden**

Auf dem Desktop befindet sich nun das Epikur Start Icon mit dem Sie EPIKUR starten können.

**Im Kundenportal finden Sie weitere nützliche Anleitungen zu den nachfolgenden Schritten:**

- **Wie hinterlege ich in EPIKUR die Lizenz? (Anleitung und Video)**
- **Wie richte ich Kartenlesegeräte unter Windows und MacOS ein? (Anleitung und Video)**

#### **Wir sind für Sie da**

Sollten noch Fragen bestehen, wenden Sie sich bitte an unseren Support. Telefonisch erreichen Sie uns montags bis freitags von 8 bis 17 Uhr unter **+49 30 340 601 100**. Oder senden Sie uns eine E-Mail an **[support@epikur.de](mailto:support@epikur.de)**.